## Claris FileMaker

ODBC and JDBC Guide

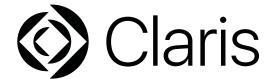

© 2004–2020 Claris International Inc. All rights reserved.

Claris International Inc. 5201 Patrick Henry Drive Santa Clara, California 95054

FileMaker, FileMaker Cloud, FileMaker Go and the file folder logo are trademarks of Claris International Inc., registered in the U.S. and other countries. Claris, the Claris logo, Claris Connect, and FileMaker WebDirect are trademarks of Claris International Inc. All other trademarks are the property of their respective owners.

FileMaker product documentation is copyrighted. You are not authorized to make additional copies or distribute this documentation without written permission from Claris. You may use this documentation solely with a valid licensed copy of FileMaker software.

All persons, companies, email addresses, and URLs listed in the examples are purely fictitious and any resemblance to existing persons, companies, email addresses, or URLs is purely coincidental. Product credits are listed in the Acknowledgments documents provided with this software. Documentation credits are listed in the <u>Documentation Acknowledgments</u>. Mention of third-party products and URLs is for informational purposes only and constitutes neither an endorsement nor a recommendation. Claris International Inc. assumes no responsibility with regard to the performance of these products.

For more information, visit our website.

Edition: 01

## **Contents**

| Chapter 1                                              |    |
|--------------------------------------------------------|----|
| Introduction                                           | 5  |
| About this guide                                       | 5  |
| Where to find FileMaker product documentation          | 5  |
| Overview of ODBC and JDBC                              | 5  |
| Using FileMaker software as an ODBC client application | 6  |
| Importing ODBC data                                    | 6  |
| Adding ODBC tables to the relationships graph          | 6  |
| Using a FileMaker Pro database as a data source        | 7  |
| Accessing a hosted FileMaker Pro database              | 7  |
| Limitations with third-party tools                     | 8  |
| Networking requirements                                | 8  |
| Updating files from previous versions                  | 8  |
| Chapter 2                                              |    |
| Accessing external SQL data sources                    | 9  |
| Importing ODBC data                                    | 9  |
| Executing SQL to interact with data sources via ODBC   | 10 |
| Working with ODBC tables in the relationships graph    | 11 |
| Data sources supported                                 | 11 |
| Adding ODBC tables to the relationships graph          | 11 |
| Chapter 3                                              |    |
| Installing FileMaker ODBC client drivers               | 12 |
| Hardware and software requirements                     | 12 |
| Networking requirements                                | 12 |
| ODBC client access to FileMaker Cloud for AWS          | 12 |
| ODBC client driver architecture overview (Windows)     | 12 |
| ODBC client driver installation (Windows)              | 12 |
| Configuring client drivers (Windows)                   | 13 |
| Opening the ODBC administrator (Windows)               | 13 |
| Configuring the DSN (Windows)                          | 14 |
| ODBC client driver installation (macOS)                | 15 |
| Configuring client drivers (macOS)                     | 16 |
| Where to go from here                                  | 18 |
| Chapter 4                                              |    |
| Using ODBC to share FileMaker data                     | 19 |
| About ODBC                                             | 19 |
| Using the ODBC client driver                           | 20 |
| Overview of accessing a FileMaker Pro database file    | 20 |

Contents 4

| Accessing a FileMaker Pro database file from a Windows application     | 21 |
|------------------------------------------------------------------------|----|
| Specifying ODBC client driver properties for a FileMaker DSN (Windows) | 21 |
| Verifying access via ODBC (Windows)                                    | 21 |
| Accessing a FileMaker Pro database file from a macOS application       | 22 |
| Specifying ODBC client driver properties for a FileMaker DSN (macOS)   | 22 |
| Verifying access via ODBC (macOS)                                      | 22 |
| Chapter 5                                                              |    |
| Installing FileMaker JDBC client drivers                               | 23 |
| Software requirements                                                  | 23 |
| Networking requirements                                                | 23 |
| JDBC client access to FileMaker Cloud for AWS                          | 23 |
| JDBC client driver installation                                        | 23 |
| Using the JDBC client driver                                           | 24 |
| Chapter 6                                                              |    |
| Using JDBC to share FileMaker data                                     | 25 |
| About JDBC                                                             | 25 |
| Using the JDBC client driver                                           | 25 |
| About the JDBC client driver                                           | 25 |
| Using a JDBC URL to connect to your database                           | 26 |
| Specifying driver properties in the URL subname                        | 28 |
| Specifying a socket timeout value                                      | 28 |
| Solutions with multiple FileMaker Pro database files                   | 29 |
| Verifying access via JDBC                                              | 29 |
| Chapter 7                                                              |    |
| Reference information                                                  | 30 |
| ODBC Catalog functions                                                 | 30 |
| JDBC DatabaseMetaData methods                                          | 30 |
| Mapping FileMaker Pro fields to ODBC data types                        | 30 |
| Mapping FileMaker Pro fields to JDBC data types                        | 31 |
| Data types in 64-bit applications                                      | 31 |
| ODBC and JDBC error messages                                           | 31 |
| ODBC error messages                                                    | 31 |
| JDBC error messages                                                    | 32 |
| Index                                                                  | 33 |

## Chapter 1 Introduction

This guide describes how you can use Claris™ FileMaker® software as an ODBC client application and as a data source for Open Database Connectivity (ODBC) and Java Database Connectivity (JDBC) applications.

## About this guide

This guide assumes that you are familiar with the basics of using ODBC and JDBC, and constructing SQL queries. This guide provides the SQL statements and standards supported by the Claris FileMaker Platform. Refer to a third-party book on constructing SQL queries.

## Where to find FileMaker product documentation

To learn about, view, or download FileMaker product documentation, visit the <u>Product Documentation Center</u>.

## Overview of ODBC and JDBC

ODBC and JDBC are application programming interfaces (APIs). ODBC is an API for applications written in the C language, and JDBC is a similar API for the Java language. These APIs give client applications a common language for interacting with a variety of data sources and database services, including FileMaker Pro and FileMaker Server.

All applications that support ODBC and JDBC recognize a basic subset of SQL (Structured Query Language) statements. Working with SQL, you can use other applications (such as spreadsheets, word processors, and reporting tools) to view, analyze, and modify data.

Using ODBC or JDBC APIs, a *client application* communicates with a *driver manager* that identifies the *client driver* to communicate with a *data source*.

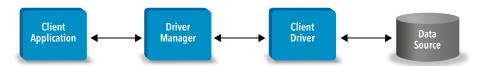

Some FileMaker software can act either as a client application or as a data source.

Chapter 1 | Introduction 6

The following table gives an overview of how to use ODBC and JDBC with FileMaker software.

| What do you want to do?                                                                                                    | How do you do it?                                                                                                    | Product                                                                                                    | See                                                                |
|----------------------------------------------------------------------------------------------------|----------------------------------------------------------------------------------------------------|----------------------------------------------------------------------------------------------------|--------------------------------------------------------------------|
| <ul> <li>Use FileMaker software<br/>as an ODBC client<br/>application</li> <li>Access ODBC data<br/>stored in an external SQL<br/>data source</li> </ul>   | <ul> <li>Interactively via the relationships graph</li> <li>One-time, static via ODBC import or File menu &gt; Open. Also, the Import Records script step, the Execute SQL script step, and the ExecuteSQL function</li> </ul> | <ul> <li>Claris FileMaker Pro</li> <li>Claris FileMaker Server</li> <li>Claris FileMaker Cloud®</li> <li>Claris FileMaker Cloud for AWS</li> </ul> | <ul><li>This guide, chapter 2</li><li>FileMaker Pro Help</li></ul> |
| <ul> <li>Use a FileMaker<br/>database as a data<br/>source</li> <li>Share FileMaker Pro data<br/>with a third-party ODBC<br/>client application</li> </ul> | ODBC and JDBC                                                                                                    | <ul><li>FileMaker Pro</li><li>FileMaker Server</li><li>FileMaker Cloud for AWS</li></ul>                                                           | This guide, chapter 3 to 6  This guide, chapter 3 to 6             |
| <ul> <li>Use a FileMaker<br/>database as a data<br/>source</li> <li>Share FileMaker Pro data<br/>with a third-party ODBC<br/>client application</li> </ul> | SQL queries                                                                                                    | <ul><li>FileMaker Pro</li><li>FileMaker Server</li><li>FileMaker Cloud for AWS</li></ul>                                                           | FileMaker SQL Reference                                            |

## Using FileMaker software as an ODBC client application

As an ODBC client application, FileMaker software can access data in external SQL data sources. FileMaker software connects to the external SQL data source using the client driver for the ODBC data source, and either imports ODBC data or works with ODBC tables in the relationships graph.

## Importing ODBC data

You can import ODBC data in either of these ways:

- from the File menu, by specifying an ODBC data source and entering SQL statements in the FileMaker Pro SQL Query builder dialog box
- by creating a FileMaker script that uses the Import Records script step or the Execute SQL script step

For either of these methods, you enter the SQL statements yourself, so you need to know the supported SQL statements and their syntax for your ODBC data source. And because you write the SQL statements, you can import ODBC data from any ODBC data source. See *FileMaker SQL Reference* for information on SQL statements and syntax supported by the Claris FileMaker Platform.

## Adding ODBC tables to the relationships graph

When you add an ODBC table to the relationships graph, you can connect to and work with data in external SQL data sources in much the same way that you work with data in the current, active FileMaker Pro database file. For example, you can:

create tables in the relationships graph for ODBC data sources

- add supplemental fields to ODBC tables to perform unstored calculations or to summarize data in the ODBC tables
- add, change, and delete external data interactively
- create relationships between fields in FileMaker tables and fields (also called "columns") in ODBC tables

Because FileMaker Pro generates the SQL statements used to communicate with an ODBC table that has been added to the relationships graph, you are limited to the specific Oracle, SQL Server, and MySQL data sources that FileMaker Pro supports in the relationships graph.

Note You cannot modify the schema of external ODBC data sources using FileMaker Pro.

Chapter 2, "Accessing external SQL data sources," describes how to use FileMaker software as an ODBC client application.

## Using a FileMaker Pro database as a data source

As a data source, FileMaker data is shared with ODBC- and JDBC-compliant applications. The application connects to the FileMaker data source using the FileMaker client driver, constructs and executes the SQL queries using ODBC or JDBC, and processes the data retrieved from the FileMaker Pro database solution.

Note Using FileMaker Pro databases as a data source is not supported for databases hosted by FileMaker Cloud.

## Accessing a hosted FileMaker Pro database

With FileMaker Cloud for AWS, FileMaker Server, or FileMaker Pro, you can host a FileMaker Pro database file as a data source, sharing your data with other applications using ODBC and JDBC. The following table describes what each FileMaker product allows.

| This FileMaker product  | Allows                                                                                                    |
|-------------------------|----------------------------------------------------------------------------------------------------|
| FileMaker Cloud for AWS | Unrestricted connections and supports remote ODBC or JDBC client access.                                                                                                    |
| FileMaker Server        | Unrestricted connections and supports local access (same computer) and remote access (both for middleware such as web servers, and for remote client access from desktop productivity applications). |
| FileMaker Pro           | Up to five connections and supports local access (same computer) only.                                                                                                    |

If your FileMaker Pro database solution uses more than one FileMaker Pro database file, all of the database files must be on the same computer.

To access a hosted FileMaker Pro database file, you need to install the corresponding ODBC or JDBC client driver. Install the client driver on the machine where the third-party application is installed.

This guide documents how the ODBC and JDBC client drivers, when used with FileMaker Pro and FileMaker Server, support the industry standards for ODBC and JDBC.

To learn about the SQL statements supported by ODBC and JDBC client drivers when used with FileMaker Pro and FileMaker Server, see *FileMaker SQL Reference*.

Important If you disable ODBC/JDBC sharing after it has already been on, a data source hosted by FileMaker Server, or FileMaker Pro immediately becomes unavailable. The database administrator doesn't have the capability to alert ODBC and JDBC client applications about the data source's availability (the administrator can communicate only with FileMaker Pro database file clients). No errors are reported, and the client application should notify users that the data source is not available and transactions cannot be completed. If a client application attempts to connect to an unavailable FileMaker Pro database file, a message explains that the connection failed.

### Limitations with third-party tools

Microsoft Access: When using Microsoft Access to view data in a FileMaker data source, do not use data from a summary field. The summary field's data should not be edited in Microsoft Access, and the data value that is displayed in Microsoft Access may not be accurate.

### Networking requirements

You need a TCP/IP network when using FileMaker Server to host a FileMaker Pro database file as a data source over a network. FileMaker Pro supports local access (same computer) only. FileMaker Cloud for AWS connections may be limited by the Amazon EC2 instance type and app design.

## Updating files from previous versions

If you installed a driver from earlier versions of FileMaker Pro or FileMaker Server, you must install the driver for the current version. The driver for the current FileMaker software version is not compatible with earlier versions.

See chapter 3, "Installing FileMaker ODBC client drivers," and chapter 5, "Installing FileMaker JDBC client drivers."

#### **Notes**

- You have to create a Data Source Name (DSN) for each FileMaker Pro database file you want to access as a data source. If you have previously set up access through one DSN that allows tables to be spread among several FileMaker Pro database files, you'll need to consolidate those tables into a single database file (or create several DSNs).
- For information on using ODBC and JDBC with previous versions of FileMaker Pro, see the Product Documentation Center.

# Chapter 2 Accessing external SQL data sources

As an ODBC client application, FileMaker software can access data in external SQL data sources. FileMaker software connects to the external SQL data source using the client driver for the ODBC data source, and either imports ODBC data or works with ODBC tables in the relationships graph.

Whether you are importing ODBC data or working with ODBC tables in the relationships graph, you must configure a driver for the ODBC data source you're using. For example, to access records from an Oracle database, you configure an Oracle client driver.

## Importing ODBC data

When you import ODBC data, you need an ODBC client driver for the external SQL data source configured on the client machine.

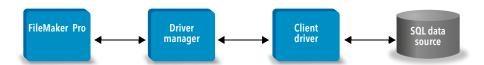

After configuring an ODBC client driver, you can interact with records, import records into an existing FileMaker Pro database file, or create a new FileMaker Pro database file from an ODBC data source (such as Oracle or Microsoft Access databases).

First, you access the data source you want to import from. Then you construct a query for the records you want to import from the data source. Finally, if you're importing data into an existing file, you map fields from your data source to fields in your FileMaker Pro database file.

You can access your ODBC data source through the File menu, with the Import Records script step, or with the Execute SQL script step.

#### To import ODBC data, follow this general process:

- 1. Install and configure specific ODBC drivers for the external data sources you want to access.
- **2.** On the computer that will run the ODBC import, define a system DSN for each ODBC data source you want to access.
- **3.** Determine any additional considerations for the ODBC data sources you want to access (for example, whether users are prompted for a user name and password).
- **4.** In FileMaker Pro, do one of the following:
  - To import into an existing FileMaker Pro file, choose File menu > Import Records > ODBC
     Data Source
  - To create a FileMaker Pro file from the data source records, choose File menu > Open. Then
    choose ODBC Data Source for Files of type (Windows) or Show (macOS).
- **5.** Choose your data source, enter the user name and password (if any), and click **OK** to open the FileMaker Pro SQL Query builder dialog box.

**6.** Using the FileMaker Pro SQL Query builder dialog box, you can construct a query. Select the table from which you want to import, and then select specific columns you want to use in your SQL query. Use the WHERE tab to construct search criteria and the ORDER BY tab to specify a sort order.

You can also type an SQL statement directly into the SQL Query builder dialog box.

You can execute the query immediately, or you can use the Import Records script step or the Execute SQL script step to execute a query as part of a FileMaker script.

Note ODBC import, the Execute SQL script step, and external SQL data sources are not supported in runtime solutions created with FileMaker Pro.

See FileMaker Pro Help for information on importing data, using the SQL Query builder dialog box, and creating FileMaker scripts. See *FileMaker SQL Reference* for information on SQL statements and syntax supported by the FileMaker Platform.

## Executing SQL to interact with data sources via ODBC

In addition to importing data into a FileMaker Pro database file via ODBC, you can also interact with data sources using SQL statements through the Execute SQL script step and the ExecuteSQL function. The Execute SQL script step may use any SQL statement supported by the data source, such as INSERT, UPDATE, and DELETE. The ExecuteSQL function supports only the SELECT statement.

You can also use SQL statements that go beyond simply importing data into a FileMaker Pro database file. For example, you could execute SQL statements that add records to a database table in SQL Server, using information from a FileMaker Pro database file.

See FileMaker Pro Help for information on creating FileMaker scripts that use the Execute SQL script step and the ExecuteSQL function. See *FileMaker SQL Reference* for information on SQL statements and syntax supported by the FileMaker Platform.

## Working with ODBC tables in the relationships graph

When you add an ODBC table to the relationships graph, you can connect to and work with data in external SQL data sources in much the same way that you work with data in the current, active FileMaker Pro database file.

When you use FileMaker Pro, FileMaker Server, or a FileMaker Cloud product as the host for a solution that includes ODBC tables in the relationships graph, you configure the ODBC client driver for the external SQL data source on the host machine.

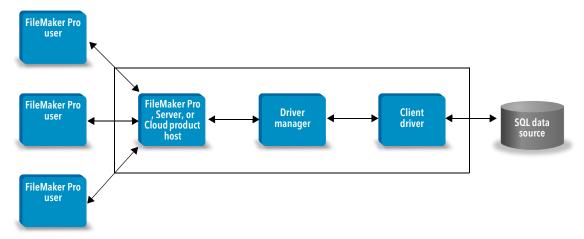

## Data sources supported

As an ODBC client application, FileMaker Pro supports external SQL data sources such as Oracle, Microsoft SQL Server, and MySQL Community Edition as ODBC tables in the relationships graph. For information about the supported external SQL data sources, search the Knowledge Base.

## Adding ODBC tables to the relationships graph

### To set up a FileMaker Pro database to access data in supported ODBC data sources:

- **1.** Install and configure specific ODBC drivers for the external data sources you want to access.
- **2.** On the computer that hosts the current FileMaker Pro file, define a system DSN for each ODBC data source you want to access.
- **3.** Determine any additional considerations for ODBC data sources you want to access (for example, whether users are prompted for a user name and password).
- **4.** Add one or more tables from the ODBC data source to the relationships graph in the current FileMaker Pro file.
- 5. Add fields to layouts in the FileMaker Pro file to display external data.
- **6.** Optionally, add supplemental fields to external tables and layouts to display calculation and summary results based on data stored in external ODBC data sources.

See FileMaker Pro Help for detailed steps and additional information on configuring an ODBC client driver, connecting to ODBC data sources, editing ODBC data sources, and setting up an ODBC table in the relationships graph.

# Chapter 3 Installing FileMaker ODBC client drivers

To access a hosted FileMaker Pro database file as an ODBC data source, you need to install the ODBC client driver. These instructions help you install the ODBC client driver needed to access FileMaker data from third-party and custom applications via ODBC. Install the client driver on the machine where the third-party application is installed.

As described below, the ODBC client driver is available through a separate installation on your FileMaker product installation disk or electronic download in the xDBC folder.

Check for updates to the client drivers on the <u>downloads and resources page</u>.

If you'll be hosting a FileMaker Pro database file using FileMaker Server, make the client drivers available to remote users.

After installing the client driver you need, you can configure the driver to access FileMaker data and construct SQL queries to interact with the data.

## Hardware and software requirements

To install and use the ODBC client drivers, you need to meet the minimum hardware and software requirements described in system requirements.

### Networking requirements

If you'll be accessing a FileMaker data source hosted on another computer, you'll need network access via TCP/IP.

## ODBC client access to FileMaker Cloud for AWS

For information on connecting an ODBC client application to a databases hosted by FileMaker Cloud for AWS, see FileMaker Cloud for AWS help.

## ODBC client driver architecture overview (Windows)

FileMaker software provides 32-bit and 64-bit client drivers for Windows, to support 32-bit and 64-bit ODBC applications.

You must install the client driver that matches your ODBC application, not your operating system:

- If your ODBC application is a 32-bit application, then install the 32-bit client driver.
- If your ODBC application is a 64-bit application, then install the 64-bit client driver.

## ODBC client driver installation (Windows)

Windows 32-bit and 64-bit client drivers are installed as separate libraries. On a 32-bit version of the Windows operating system, you can install the 32-bit client driver only. On a 64-bit version of the Windows operating system, you can install both the 32-bit and 64-bit client drivers.

#### To install the ODBC client driver:

- 1. Do one of the following:
  - If you received your software electronically, double-click the installation icon (.exe file).
  - If you have an installation disk, insert the disk into the drive.
- 2. In the FileMaker Pro or FileMaker Server window, double-click the Extras folder.
- 3. Double-click the xDBC folder.
- **4.** In the xDBC folder, double-click the ODBC Client Driver Installer folder.
- **5.** In the ODBC Client Driver Installer folder, double-click the installer file for the driver you want to install.
  - To install the 32-bit client driver (fmodbc32.dll), use the 32-bit installer file: FMODBC Installer Win32.msi
  - To install the 64-bit client driver (fmodbc64.dll), use the 64-bit installer file:
     FMODBC Installer Win64.msi
- **6.** Install the ODBC client driver by following the onscreen instructions.
- **7.** When the installation is complete, click **Close**.

By default, the ODBC client driver will be installed in this folder:

- On a 32-bit version of the Windows operating system, the 32-bit client driver (fmodbc32.dll) is installed in C:\Windows\System32
- On a 64-bit version of the Windows operating system, the 32-bit client driver (fmodbc32.dll) is installed in C:\Windows\SysWOW64
- On a 64-bit version of the Windows operating system, the 64-bit client driver (fmodbc64.dll) is installed in C:\Windows\System32

The ODBC client driver, **FileMaker ODBC**, is now available for you to configure for accessing FileMaker data.

## Configuring client drivers (Windows)

Before using an ODBC client application to access FileMaker data, you must configure a client driver for the data source. Configuration settings identify the client driver you're using, the location of the data source, and details on how you intend to connect.

Important When using a FileMaker client driver, you must reserve 2399 as the port.

## Opening the ODBC administrator (Windows)

To open the ODBC administrator, use the **Administrative Tools** control panel in the **System and Security** category.

### To open the 32-bit ODBC administrator on a 32-bit Windows operating system:

In Windows Control Panel, open Administrative Tools > Data Sources (ODBC).

### To open the 32-bit ODBC administrator on a 64-bit Windows operating system:

In Windows Control Panel, open Administrative Tools > ODBC Data Sources (32-bit).

### To open the 64-bit ODBC administrator on a 64-bit Windows operating system:

In Windows Control Panel, open Administrative Tools > ODBC Data Sources (64-bit).

## Configuring the DSN (Windows)

### To configure the ODBC client driver:

- **1.** In the ODBC Data Source Administrator, select the **System DSN** or **User DSN** tab. You create a DSN for each FileMaker Pro database file you want to access as a data source.
- 2. Click Add.
- 3. Select FileMaker ODBC, and click Finish.
- 4. Click Next.
- **5.** For **Name**, enter a name that will be meaningful to others accessing the FileMaker data source. For **Description**, enter an optional description of the FileMaker data source. Click **Next**.
- 6. For Host:
  - If you're connecting to a database file hosted by FileMaker Pro on your local machine, enter localhost or the IP address 127.0.0.1.
  - If you're connecting to a database file hosted by FileMaker Server over a network, enter the domain name that is specified by the server's SSL certificate.

If you have enabled sharing via ODBC/JDBC in the host application, you can select **Connect** to host to obtain the names of available databases.

The FileMaker XDBC Listener uses the SSL certificate installed in the CStore folder on the server if a certificate is available. For security reasons, indicate whether to make a connection when the SSL certificate cannot be verified.

- Select Connect to have the ODBC process always connect.
- Select Connect with warning to allow the ODBC process to connect, but also provide a warning message.
- Select Do not connect to have the connection fail and return an error message.

### Click Next.

Otherwise, click **Finish** to save your data source information.

**7.** For **Database**, select a database from the list of available databases, or type the filename of the FileMaker Pro database file you're using as a data source.

Note For database files hosted by FileMaker Server, the list of databases may be filtered based on the **Filter Databases** setting. See FileMaker Server Help. The sample file FMServer\_Sample cannot be used to test ODBC connections. To test ODBC connections, upload your own database.

If you need special handling of non-English text, click Advanced Language.

To auto-detect language settings, select the **Auto-detect language settings for** application option. To specify the language setting, clear the **Auto-detect language settings for application** option and select the system setting you want to use.

For the **Multi-byte text encoding** option, select **System** or select **UTF-8**. For example, some applications such as Microsoft Excel may expect text to be encoded using the **System** encoding, but web applications may expect text to be encoded using **UTF-8** encoding. If the application expects a specific encoding but this option specifies a different encoding, then the application may display some characters incorrectly. FileMaker software supports UTF-8 multibyte characters consisting of up to three bytes.

- Select the Describe text fields as long varchar option to correct issues with long field values, such as using fields that do not have a maximum length specified in Microsoft Word Mail Merge import, or field values in PHP applications that are longer than 255 characters. If you do not use this option for field values longer than 255 characters, then your application may retrieve an empty string (Windows) or only 255 characters (macOS).
- If you want to create a log file for long-running queries, select the Save long-running queries to a log file option, and enter the name for the log file.

Click Finish to save your data source information.

- 8. Review the information about your FileMaker DSN.
  - Click Test to verify that you have correctly configured the ODBC client driver to access the FileMaker data source.
    - If you receive an error message, you can correct the connection information. You may also need to check that the FileMaker Pro database file is hosted and available, that the FileMaker file account specified uses a privilege set with the fmxdbc extended privilege for access via ODBC/JDBC, and that the FileMaker Server, FileMaker Pro, or FileMaker Cloud host application has been set up for sharing via ODBC/JDBC.
  - Click Done to save your data source information.

## ODBC client driver installation (macOS)

The client driver is installed to the /Library/ODBC folder.

#### To install the ODBC client driver:

- **1.** Do one of the following:
  - If you received your software electronically, double-click the disk image icon (.dmg file).
  - If you have an installation disk, insert the disk into the drive.
- 2. In the FileMaker Pro or FileMaker Server window, double-click the Extras folder.
- 3. Double-click the xDBC folder.
- **4.** In the xDBC folder, double-click the ODBC Client Driver Installer folder.
- 5. In the ODBC Client Driver Installer folder, double-click FileMaker ODBC.pkg.
- **6.** Install the ODBC client driver by following the onscreen instructions.

7. When the installation is complete, click Close.

The ODBC client driver will be installed in this folder: /Library/ODBC

Note You cannot change the installation folder for the ODBC client driver.

The ODBC client driver, **FileMaker ODBC**, is now available for you to configure for accessing FileMaker data.

## Configuring client drivers (macOS)

Before using an ODBC client application to access FileMaker data, you must configure a client driver for the data source. Configuration settings identify the client driver you're using, the location of the data source, and details on how you intend to connect.

These instructions assume you have installed the <u>ODBC Manager</u> from Actual Technologies, which is a freeware product not supported by Claris<sup>®</sup>.

Important When using a FileMaker client driver, you must reserve 2399 as the port.

### To configure the ODBC client driver:

- **1.** Launch the ODBC Manager utility. (ODBC Manager is installed in the Utilities folder in the Applications folder.)
- 2. Select the System DSN or User DSN tab. You create a DSN for each FileMaker Pro database file you want to access as a data source.
- 3. Click Add.
- 4. Select FileMaker ODBC, and click OK.
- 5. Click Continue.
- **6.** For **Name**, enter a name that will be meaningful to others accessing the FileMaker data source. For **Description**, enter an optional description of the FileMaker data source. Click **Continue**.

### 7. For Host:

- If you're connecting to a database file hosted by FileMaker Pro on your local machine, enter localhost or the IP address 127.0.0.1.
- If you're connecting to a database file hosted by FileMaker Server over a network, enter the domain name that is specified by the server's SSL certificate.

If you have enabled sharing via ODBC/JDBC in the host application, you can select **Connect** to host to obtain the names of available databases.

The FileMaker XDBC Listener uses the SSL certificate installed in the CStore folder on the server if a certificate is available. For security reasons, indicate whether to make a connection when the SSL certificate cannot be verified.

- Select Connect to have the ODBC process always connect.
- Select Connect with warning to allow the ODBC process to connect, but also provide a warning message.
- Select Do not connect to have the connection fail and return an error message.

Click Continue.

Otherwise, click **Finish** to save your data source information.

**8.** For **Database**, select a database from the list of available databases, or type the filename of the FileMaker Pro database file you're using as a data source.

Note For database files hosted by FileMaker Server, the list of databases may be filtered based on the **Filter Databases** setting. See FileMaker Server Help. The sample file FMServer\_Sample cannot be used to test ODBC connections. To test ODBC connections, upload your own database.

If you need special handling of non-English text, click Advanced Language.

To auto-detect language settings, select the **Auto-detect language settings for** application option. To specify the language setting, clear the **Auto-detect language settings for application** option and select a system setting.

If your application uses ODBC functions with character buffers whose characters are 4 bytes wide, select the **Application uses the "wide" ODBC API** option.

If you want the SQL\_C\_CHAR text type to be interpreted by the driver as the SQL\_C\_WCHAR text type, select the **Treat text types as Unicode** option.

For the **Multi-byte text encoding** option, select **System (MacRoman)** or select **UTF-8**. For example, some applications such as Microsoft Excel may expect text to be encoded using the **System** encoding, but web applications may expect text to be encoded using **UTF-8** encoding. If the application expects a specific encoding but this option specifies a different encoding, then the application may display some characters incorrectly. FileMaker software supports UTF-8 multibyte characters consisting of up to three bytes.

- Select the Describe text fields as long varchar option to correct issues with long field values, such as fields that do not have a maximum length specified getting used for Microsoft Word Mail Merge import, or field values in PHP applications that are longer than 255 characters.
- If you want to create a log file for long-running queries, select the Save long-running queries to a log file option, and enter the name for the log file. You can also change the Long query time value.

Click **Finish** to save your data source information.

- **9.** Review the information about your FileMaker DSN.
  - Click Test to verify that you have correctly configured the ODBC client driver to access the FileMaker data source.

If you receive an error message, you can correct the connection information. You may also need to check that the FileMaker Pro database file is hosted and available, that the FileMaker file account specified uses a privilege set with the fmxdbc extended privilege for access via ODBC/JDBC, and that the FileMaker Server, FileMaker Pro, or FileMaker Cloud for AWS host application has been set up for sharing via ODBC/JDBC.

Click **Done** to save your data source information.

## Where to go from here

After you install and configure a client driver, you can construct and execute SQL queries to access FileMaker data.

Client applications sometimes use different terminology for accessing a data source via ODBC. Many applications have menu items with names such as **Get external data** or **SQL query**. Review the documentation or Help that comes with your application for details.

See chapter 4, "Using ODBC to share FileMaker data."

# Chapter 4 Using ODBC to share FileMaker data

Use the ODBC client driver to connect to FileMaker data from another application. The application that uses the ODBC client driver can directly access the data in a FileMaker Pro database file. The FileMaker ODBC client driver is **FileMaker ODBC**.

Note You can also use FileMaker Pro as an ODBC client application, interacting with records from another data source via ODBC using SQL. See chapter 2, "Accessing external SQL data sources," for details about accessing an external SQL data source via ODBC.

### About ODBC

ODBC is an API that enables applications to access data from many database management systems. ODBC gives client applications a common language for interacting with data sources and database services.

All applications that support ODBC recognize a basic subset of SQL (Structured Query Language) statements. SQL lets you use other applications (such as spreadsheets, word processors, and reporting tools) to view, analyze, and modify FileMaker data. See *FileMaker SQL Reference* for the SQL statements, functions, and expressions that the ODBC client driver supports.

Your application can access data in a FileMaker Pro database file by using the ODBC client driver. Your SQL statements are delivered to the FileMaker host of the database file, and the results of those statements are sent back to your application. If you use FileMaker Server to host a FileMaker Pro database file as a data source, the database file can be located on another machine (the server machine) connected to the network, while your client application is located on your machine (the client machine). This is referred to as a *client/server configuration*.

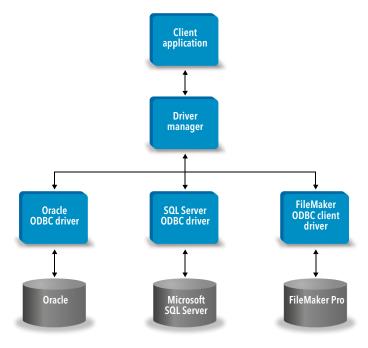

## Using the ODBC client driver

The ODBC client driver supports ODBC 3.0 Level 1. You can use the ODBC client driver with any ODBC-compliant application. Sharing your FileMaker Pro database file as a data source, you can:

- perform mail merges with Microsoft Word
- create charts with Microsoft Excel
- move FileMaker data to a DBMS like Microsoft SQL Server
- further analyze your FileMaker data with query or reporting tools to create charts, construct ad hoc queries, and perform drill-down analyses
- create a Microsoft Visual Basic application that shares information with FileMaker Pro

To share a FileMaker Pro database file as a data source, use FileMaker Pro to define accounts that need access to the database file. Then, control access to the database file by assigning privilege sets to the accounts, including the fmxdbc extended privilege for access via ODBC/JDBC. Finally, enable the host application to share data via ODBC/JDBC. Visit the <a href="Product Documentation Center">Product Documentation Center</a> for the details in FileMaker Pro Help, FileMaker Server Help, or FileMaker Cloud for AWS Help.

Important Prior versions of the FileMaker ODBC client driver are not compatible with the current version of FileMaker software. To connect to a FileMaker Pro database file, you need to install and configure the ODBC client driver that matches the version of the FileMaker software you are using.

Note To confirm that the FileMaker XDBC Listener is currently running, you can use the Activity Monitor on macOS or the Task Manager on Windows to check the status of the XDBC Listener process. When the process is started, it is named fmxdbc\_listener, and events are logged by that name.

## Overview of accessing a FileMaker Pro database file

From an ODBC-compliant application, you can construct SQL queries to access a FileMaker Pro database file. The ODBC client driver must be installed on the computer generating the SQL query.

#### To access a FileMaker Pro database file:

- **1.** In FileMaker Pro, review the privilege sets you've assigned to accounts that will access the database file.
  - Accounts that need access must use a privilege set with the fmxdbc extended privilege for access via ODBC/JDBC.
- 2. Enable the FileMaker Server, or FileMaker Pro host application to share data via ODBC/JDBC. Visit the <u>Product Documentation Center</u> for the details in FileMaker Pro Help or FileMaker Server Help.
- 3. Make sure the FileMaker Pro database file you want to access is hosted and available.

  If your FileMaker Pro database solution uses more than one FileMaker Pro database file, all of the database files must be on the same computer.
- 4. Connect to the FileMaker data.

**5.** Construct and execute an SQL query in the client application.

Each FileMaker Pro database file that is open and set up for access is a separate data source (you create a DSN for each FileMaker Pro database file you want to access as a data source). Each database can have one or more tables. FileMaker Pro fields are represented as columns. The complete field name, including any non-alphanumeric characters, displays as the column name.

## Accessing a FileMaker Pro database file from a Windows application

## Specifying ODBC client driver properties for a FileMaker DSN (Windows)

Create a DSN for each FileMaker Pro database file you want to access as a data source. The DSN identifies the FileMaker ODBC client driver, the location of the FileMaker host application, and the FileMaker Pro database file you're accessing as a data source.

For information on creating a DSN, see "Configuring client drivers (Windows)" on page 13.

## Verifying access via ODBC (Windows)

To verify that you've correctly configured the ODBC client driver to access the FileMaker data:

- Open the ODBC Data Source Administrator. See "Opening the ODBC administrator (Windows)" on page 13.
- 2. Select the System DSN or User DSN tab (select the tab used when you previously configured).
- Choose the FileMaker data source that you previously configured.
   The DSN you originally entered appears under Name, and FileMaker ODBC appears as the Driver.
- 4. Click Configure.
- 5. Click Next until you reach the Conclusion page.
- 6. Click Test.

Enter your FileMaker file account name (in **Database User Name**) and password (in **Database Password**).

If the connection is successful, you receive the message **Test completed successfully**. If the connection fails:

- Make sure the FileMaker Pro database file is hosted and available.
- Update or correct your connection information.
- Make sure your FileMaker file account uses a privilege set with the fmxdbc extended privilege for access via ODBC/JDBC.
- Verify that the FileMaker Server or FileMaker Pro host application has been set up for sharing via ODBC/JDBC.

## Accessing a FileMaker Pro database file from a macOS application

## Specifying ODBC client driver properties for a FileMaker DSN (macOS)

Create a DSN for each FileMaker Pro database file you want to access as a data source. The DSN identifies the FileMaker ODBC client driver, the location of the FileMaker host application, and the FileMaker Pro database file you're accessing as a data source.

For information on creating a DSN, see "Configuring client drivers (macOS)" on page 16.

## Verifying access via ODBC (macOS)

To verify that you've correctly configured the ODBC client driver to access the FileMaker data source:

- **1.** Launch the ODBC Manager utility. (The ODBC Manager is located in the Utilities folder in the Applications folder.)
- 2. Select the System DSN or User DSN tab (select the tab used when you previously configured).
- Choose the FileMaker data source that you previously configured.
   The DSN you originally entered appears under Name, and FileMaker ODBC appears as the Driver.
- 4. Click Configure.
- **5.** Click **Continue** until you reach the **Conclusion** page.
- 6. Click Test.

Enter your FileMaker file account name (in **Database User Name**) and password (in **Database Password**).

If the connection is successful, you receive the message **Test completed successfully**. If the connection fails:

- Make sure the FileMaker Pro database file is hosted and available.
- Update or correct your connection information.
- Make sure your FileMaker file account uses a privilege set with the fmxdbc extended privilege for access via ODBC/JDBC.
- Verify that the FileMaker Server or FileMaker Pro host application has been set up for sharing via ODBC/JDBC.

# Chapter 5 Installing FileMaker JDBC client drivers

To access a hosted FileMaker Pro database file as a JDBC data source, you need to install the JDBC client driver. These instructions help you install the client driver needed to access FileMaker data from third-party and custom applications via JDBC. Install the client driver on the machine where the third-party application is installed.

Check for updates to the client drivers on the FileMaker downloads and resources page.

If you'll be hosting a FileMaker Pro database file using FileMaker Server, make the client drivers available to remote users.

After installing the client driver you need, you can configure the driver to access a FileMaker data and construct SQL queries to interact with the data.

The JDBC client driver constitutes the driver portions of the FileMaker software that allow third-party applications or custom applications to access FileMaker files as JDBC data sources.

## Software requirements

To install and use the JDBC client drivers, you need JDK 1.6 or later.

To find which version of Java you're running, open a command window (Windows) or Terminal window (macOS) and type java -version.

## Networking requirements

If you'll be accessing FileMaker data hosted on another computer, you'll need network access via TCP/IP.

## JDBC client access to FileMaker Cloud for AWS

For information on connecting a JDBC client application to a database hosted by FileMaker Cloud for AWS, see FileMaker Cloud for AWS Help.

## JDBC client driver installation

You must have write access to the folder where you're installing the JDBC client driver.

#### To install the JDBC client driver:

- **1.** Do one of the following:
  - Windows: If you received your software electronically, double-click the installation icon (.exe file).
  - macOS: If you received your software electronically, double-click the disk image icon (.dmg file).
  - If you have an installation disk, insert the disk into the drive.
- 2. In the FileMaker Pro or FileMaker Server window, double-click the Extras folder.
- 3. Double-click the xDBC folder.

- **4.** In the xDBC folder, double-click the JDBC Client Driver Installer folder.
- **5.** Copy the fmjdbc.jar file to the appropriate folder for your operating system:
  - Windows: Copy the fmjdbc.jar file to the folder that includes your Java executable file (java.exe) or to another folder location included in the ClassPath of your Java application.
  - macOS: Copy the fmjdbc.jar file to the /Library/Java/Extensions folder or to another folder location included in the ClassPath of your Java application.

You can now use the JDBC client driver to access FileMaker data.

## Using the JDBC client driver

Your Java application or applet must register the JDBC client driver with the JDBC driver manager, and you must specify the correct JDBC URL (Uniform Resource Locator) from within the application or applet.

Important You must reserve the port 2399 for the FileMaker JDBC client driver. The port number is always 2399. You cannot change the JDBC sharing to a different port.

See chapter 6, "Using JDBC to share FileMaker data."

## Chapter 6 Using JDBC to share FileMaker data

If you're a Java programmer, you can use the JDBC client driver with any Rapid Application Development (RAD) tool to visually create a Java application or applet that connects to a FileMaker data source. The Java application or applet that uses the JDBC client driver can directly access the data in a FileMaker Pro database file.

### **About JDBC**

JDBC is a Java API for executing SQL statements, the standard language for accessing relational databases. JDBC is a low-level interface, which means that it is used to call SQL commands directly. It is also designed to be used as a base for higher-level interfaces and tools.

Your Java applet or application can access data in a FileMaker Pro database file by using the JDBC client driver. Your SQL statements are delivered to the FileMaker host of the database file, and the results of those statements are sent back to your application. If you use FileMaker Server to host, the FileMaker Pro database file you're using as a data source can be located on another machine (the server machine) connected to the network, while your Java applet or client application is located on your machine (the client machine). This is referred to as a *client/server configuration*.

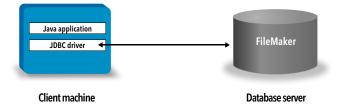

## Using the JDBC client driver

You can use the JDBC client driver with a Java compiler or RAD tool to connect with your database while you build the code for your Java application or applet. After the Java application or applet has been created, the JDBC client driver must be present with the files or included within the code in order for the application or applet to communicate with the database.

To use the JDBC client driver, your Java application or applet must register the driver with the JDBC driver manager and you must specify the correct JDBC URL from within the application or applet. You need the JDBC URL to make the connection to the database.

### About the JDBC client driver

The JDBC client driver provides partial support for the JDBC 3.0 specification. The following features are not supported by the FileMaker Platform:

- SAVEPOINT statements
- retrieval of auto-generated keys
- passing parameters to a callable statement object by name
- holdable cursors

- retrieving and updating the object referenced by a Ref object
- updating of columns containing CLOB, ARRAY, and REF data types
- Boolean data type
- DATALINK data type
- transform groups and type mapping
- relationships between the JDBC SPI and the Connector architecture

The JDBC client driver has been tested against the Java Development Kit (JDK) 1.6, 1.7, and 1.8. It is a Type 4 driver—a native protocol, pure Java driver that converts JDBC calls directly into the network protocol used by FileMaker Pro. This type of driver offers all the advantages of Java, including automatic installation (for example, downloading the JDBC driver with an applet that uses it).

The driver class and main entry point for the driver is com.filemaker.jdbc.Driver

Important The JDBC client driver replaces the FileMaker JDBC driver released with a previous version of FileMaker software. If you have previously set up access to a FileMaker data source using the older driver, you'll need to redefine access by using and configuring the new driver.

Note To confirm that the FileMaker XDBC Listener is currently running, you can use the Activity Monitor on macOS or the Task Manager in Windows to check the status of the XDBC Listener process. When the process is started, it is named fmxdbc\_listener, and events are logged by that name. The XDBC Listener process is separate from the FileMaker Server process. You can use FileMaker Server Admin Console to stop and start the XDBC Listener process. See FileMaker Server Help.

## Using a JDBC URL to connect to your database

In Java, most resources are accessed through URLs. A JDBC URL is used to identify the database so the JDBC client driver can recognize and establish a connection with the database.

The JDBC URL consists of three main parts separated by colons:

jdbc:<subprotocol>:<subname>

The first part in the JDBC URL is always the JDBC protocol (jdbc). The *subprotocol* is the driver name or the mechanism that supports multiple drivers. For the JDBC client driver, the subprotocol is filemaker. The *subname* is the IP address of the machine that is hosting the FileMaker data source.

### Registering the JDBC client driver and connecting to a FileMaker data source (an example)

Here is a portion of a JDBC client application that:

- 1. registers the JDBC client driver with the JDBC driver manager
- **2.** establishes a connection with the FileMaker data source; the JDBC URL is jdbc:filemaker://192.168.1.1/database
- 3. returns error codes

### Example

```
import java.sql.*;
class FMPJDBCTest
    public static void main(String[] args)
        // register the JDBC client driver
        try {
        Driver d =
        (Driver) Class.forName("com.filemaker.jdbc.Driver").newInstance();
        } catch(Exception e) {
            System.out.println(e);
        // establish a connection to FileMaker
        Connection con;
        try {
            con =
            DriverManager.getConnection("jdbc:filemaker://192.168.1.1/myda
            tabase","username", "password");
        } catch(Exception e) {
            System.out.println(e);
        // get connection warnings
        SQLWarning warning = null;
        try {
            warning = con.getWarnings();
            if (warning == null) {
               System.out.println("No warnings");
               return;
            while (warning != null) {
               System.out.println("Warning: "+warning);
               warning = warning.getNextWarning();
        } catch (Exception e) {
        Sysem.out.println(e);
        }
    }
}
```

Note This example is not meant to be compiled.

## Specifying driver properties in the URL subname

Specify the user and password driver properties in the subname of the JDBC URL. These are the properties that could be passed to the connection when calling the DriverManager.getConnection method via the Properties parameter.

- user: An account in the FileMaker Pro database file that uses a privilege set with the fmxdbc extended privilege for access via ODBC/JDBC
- password: The password for the account in the FileMaker Pro database file

### JDBC URL connection with the database name specified in the URL

### Format:

jdbc:filemaker://<filemaker host IP address>/<databasename>

### Example

```
jdbc:filemaker://192.168.1.1/publications
```

### JDBC URL connection with the database name, user name, and password specified in the URL

#### Format:

jdbc:filemaker://<filemaker host IP address>/<databasename>?user=<databaseusername>&password=<databasepassword>

### Example

```
jdbc:filemaker://192.168.1.1/customers?user=Collections&password=admin
```

Note Because the ampersand character (&) is reserved for use in this syntax, you cannot use an ampersand character in the user name or the password.

### Examples

```
Invalid user name:
jdbc:filemaker://localhost/sales_db?user=ad&min&password=admin
Invalid password:
jdbc:filemaker://localhost/sales_db?user=admin1&password=ad&min
```

## Specifying a socket timeout value

To prevent the JDBC driver from maintaining the connection indefinitely, include the SocketTimeout parameter when you specify the JDBC connection string, specifying a socket timeout value in milliseconds.

### Example

```
Connection conn = DriverManager.getConnection (
"jdbc:filemaker://192.168.1.1/customers?SocketTimeout=100", "admin",
"admin" );
```

### Solutions with multiple FileMaker Pro database files

If your FileMaker Pro database solution uses many FileMaker Pro database files, create an additional database file that contains all the necessary external data source references, table occurrences, and relationships for your solution. Then define this additional database file as your data source in the JDBC URL. All of the FileMaker Pro database files must be on the same computer.

## Verifying access via JDBC

Note The sample file FMServer\_Sample cannot be used to test JDBC connections. To test JDBC connections, upload your own database.

When verifying access to a FileMaker Pro database file via JDBC, make sure:

- the FileMaker Pro database file is hosted and available
- your FileMaker file account uses a privilege set with the fmxdbc extended privilege for access via ODBC/JDBC
- The FileMaker Server, FileMaker Pro, or FileMaker Cloud for AWS host application has been set up for sharing via ODBC/JDBC
  - To share a FileMaker Pro database file as a data source, use FileMaker Pro to define accounts that need access to the database file. Then, control access to the database file by assigning privilege sets to the accounts, including the fmxdbc extended privilege for access via ODBC/JDBC. Finally, enable the host application to share data via ODBC/JDBC. Visit the <a href="Product Documentation Center">Product Documentation Center</a> for the details in FileMaker Pro Help, FileMaker Server Help, or FileMaker Cloud for AWS Help.
- The JDBC client driver registration and the JDBC URL are correct (the driver can be included inside the Java Application or located on the client machine)

## Chapter 7 Reference information

## **ODBC** Catalog functions

The ODBC client driver supports the following Catalog functions:

- SQLTables—catalog information is stored and reported as single part names (table name only)
- SQLColumns
- SQLColumnPrivileges
- SQLDescribeCol
- SQLGetTypeInfo

## JDBC DatabaseMetaData methods

The JDBC client driver supports the following DatabaseMetaData methods:

- getColumns
- getColumnPrivileges
- getMetaData
- getTypeInfo

- getTables
- getTableTypes
- getVersionColumns

## Mapping FileMaker Pro fields to ODBC data types

This table illustrates how FileMaker Pro field types map to the standard ODBC data types.

| FileMaker field type | Converts to ODBC data type | About the data type                                                                                                    |
|----------------------|----------------------------|----------------------------------------------------------------------------------------------------|
| text                 | SQL_VARCHAR                | The maximum column length of text is 1 million characters, unless you specify a smaller <b>Maximum number of characters</b> for the FileMaker text field and returns empty strings as <b>NULL</b> .                                                                                  |
| number               | SQL_DOUBLE                 | The FileMaker number field type can contain positive or negatives values as small as 10 <sup>-308</sup> , and as large as 10 <sup>+308</sup> , with up to 15 significant digits.                                                                                                    |
| date                 | SQL_DATE                   |                                                                                                    |
| time                 | SQL_TIME                   | The FileMaker time field type can contain the time of day or a time interval. A time interval is returned as a time of day, unless it is less than 0 or greater than 24 hours (both return a value of 0).                                                                            |
| timestamp            | SQL_TIMESTAMP              |                                                                                                    |
| container (BLOB)     | SQL_LONGVARBINARY          | You can retrieve binary data, file reference information, or data of a specific file type from a container field.  Within a SELECT statement, use the CAST() function to retrieve file reference information, and use the GetAs() function to retrieve data of a specific file type. |
| calculation          |                            | The result is mapped to the corresponding ODBC data type.                                                                                                    |

String length is optional in table declarations. All strings are stored and retrieved in Unicode.

Note FileMaker repeating fields are supported like arrays.

### Example

```
INSERT INTO mytable(repField[3]) VALUES ('this is rep 3')
SELECT repField[1], repField[2] FROM mytable
```

## Mapping FileMaker Pro fields to JDBC data types

The JDBC client driver uses the following mappings when converting FileMaker data types to JDBC SQL types.

| FileMaker field type | Converts to JDBC SQL type                              |
|----------------------|--------------------------------------------------------|
| text                 | java.sql.Types.VARCHAR                                 |
| number               | java.sql.Types.DOUBLE                                  |
| date                 | java.sql.Types.DATE                                    |
| time                 | java.sql.Types.TIME                                    |
| timestamp            | java.sql.Types.TIMESTAMP                               |
| container            | java.sql.Types.BLOB                                    |
| calculation          | specified by the data type of the calculation's result |

The JDBC client driver converts the FileMaker calculation data type to the JDBC SQL type matching the calculation's result. For example, the JDBC client driver converts a FileMaker calculation that results in a timestamp data type to java.sql.Types.TIMESTAMP.

## Data types in 64-bit applications

In the 32-bit version of the ODBC API, some functions used parameters that could pass integer values or pointer values, depending on context. But in 64-bit Windows operating systems, integers and pointers are not the same size. The 64-bit version of the ODBC API uses abstract data types that are not defined as a specific size.

Applications that use 32-bit values may crash when they are ported to a 64-bit operating system. Applications that use abstract data types work correctly on both 32-bit and 64-bit operating systems.

## ODBC and JDBC error messages

Here are the basic formats of error messages you receive when working with FileMaker data and ODBC/JDBC.

## ODBC error messages

Error messages can come from:

- ODBC driver errors
- FileMaker Platform and FileMaker XDBC Listener errors

### FileMaker ODBC error messages

An error that occurs in the FileMaker XDBC Listener or data source includes the DSN, in the following format:

[FileMaker] [FileMaker ODBC] message

### Example

### [FileMaker] [FileMaker ODBC] Invalid Account/Password

If you get this type of error, you did something incorrectly with the database system. Check your FileMaker product documentation for more information or consult your database administrator.

Consecutive messages for errors in different columns can sometimes display an incorrect column name.

### JDBC error messages

The FileMaker JDBC driver reports errors to the calling application by returning SQLExceptions. Error messages can come from:

- JDBC driver errors
- FileMaker Platform and FileMaker XDBC Listener errors

### FileMaker JDBC error messages

An error that occurs in the FileMaker XDBC Listener or data source includes the DSN, in the following format:

[FileMaker] [FileMaker JDBC] message

#### Example

### [FileMaker] [FileMaker JDBC] Invalid Account/Password

If you get this type of error, you did something incorrectly with the database system. Check your FileMaker product documentation for more information or consult your database administrator.

## Index

| Numerics  32-bit     architecture 12     client driver (Windows) 13     ODBC administrator (Windows) 13  64-bit     architecture 12     client driver (Windows) 13     data types 31     ODBC administrator (Windows) 14                                                                                                    | disabling a shared FileMaker Pro database file 8 DOUBLE 31 driver properties    JDBC client driver 28    ODBC client driver (macOS) 22    ODBC client driver (Windows) 21 drivers, compatible versions 8 DSNs    creating (macOS) 22    creating (Windows) 21    one per file 8 |
|----------------------------------------------------------------------------------------------------|----------------------------------------------------------------------------------------------------|
| A Access via ODBC/JDBC extended privilege 20 accounts and privileges 20 ARRAY data type 26 auto-generated keys 25  B                                                                                                    | error message formats 31  Execute SQL script step 9, 10  ExecuteSQL function 10  extended privileges 20  external SQL data sources  accessing 9                                                                                                    |
| BLOB 31 Boolean data type 26  C CAST function 30 catalog function 30 client application, using FileMaker Pro as 6 CLOB data type 26 column names 21 configuring a FileMaker data source for JDBC 28 for ODBC (macOS) 22 for ODBC (Windows) 21 container field JDBC data type mapping 31 ODBC data type mapping 30 cursors in JDBC 25                                                                                                    | F  fields mapping to JDBC 31 mapping to ODBC 30  FileMaker Cloud for AWS JDBC client access 23 ODBC client access 12  FileMaker ODBC client driver macOS 16 Windows 13  files organizing on one computer 7 setting up access to 20  fmxdbc extended privilege 20, 28            |
| data source configuring for access for JDBC 28 configuring for access via ODBC (macOS) 22 configuring for access via ODBC (Windows) 21 disabling a shared FileMaker Pro database file 8 one DSN for each FileMaker Pro database file 8 verifying access via JDBC 29 verifying access via ODBC (macOS) 22 verifying access via ODBC (Windows) 21 data type mapping JDBC client driver 31 ODBC client driver 30 DatabaseMetaData methods 30 DATALINK data type 26 DATE 31 | G GetAs function 30 getColumnPrivileges method 30 getColumns method 30 getMetaData method 30 getTables method 30 getTableTypes method 30 getTypeInfo method 30 getVersionColumns method 30  H holdable cursors in JDBC 25                                                       |

| importing ODBC data 9                                   | P                                                          |
|---------------------------------------------------------|------------------------------------------------------------|
| installation requirements 12, 23                        |                                                            |
|                                                         | password                                                   |
| J                                                       | with JDBC 28<br>with ODBC 21, 22                           |
| Java Development Kit (JDK) 26                           | port 2399                                                  |
| Java version 23                                         | required for JDBC 24                                       |
| JDBC                                                    | required for ODBC (macOS) 16                               |
| client driver, described 25                             | required for ODBC (Windows) 13                             |
| described 25                                            | privileges, extended 20                                    |
| error messages 32                                       | D                                                          |
| JDBC client driver driver class and main entry point 26 | R                                                          |
| mapping data types 31                                   | Rapid Application Development (RAD) tools 25               |
| registering with the JDBC driver manager 26             | REF data type 26                                           |
| specifying the JDBC URL 26                              | registering the JDBC client driver 26                      |
| verifying access 29                                     | relationships graph 6                                      |
| JDBC SPI 26                                             | remote access 7 repeating fields 31                        |
| M                                                       | required ports                                             |
| IVI                                                     | for JDBC 24                                                |
| macOS                                                   | for ODBC (macOS) 16                                        |
| creating a DSN 16 JDBC client driver requirements 23    | for ODBC (Windows) 13                                      |
| verifying ODBC access 22                                | requirements for installation 12, 23                       |
| mapping data types                                      | runtime solutions, limitations 10                          |
| JDBC client driver 31                                   | S                                                          |
| ODBC client driver 30                                   | 3                                                          |
| metadata methods 30                                     | SAVEPOINT support 25                                       |
| Microsoft Access 8                                      | schema modification 7                                      |
| MySQL 11                                                | setting up privileges and sharing 20                       |
| N                                                       | sharing, setting up ODBC/JDBC 20<br>SQL Query builder 6, 9 |
|                                                         | SQL Server 11                                              |
| networking requirements 8                               | SQL_DATE 30                                                |
| null value 30                                           | SQL_DOUBLE 30                                              |
| 0                                                       | SQL_LONGVARBINARY 30                                       |
|                                                         | SQL_TIME 30                                                |
| ODBC described 19                                       | SQL_TIMESTAMP 30                                           |
| error messages 31                                       | SQL_VARCHAR 30                                             |
| repeating fields 31                                     | SQLColumnPrivileges 30<br>SQLColumns 30                    |
| ODBC Administrator (macOS) 22                           | SQLDescribeCol 30                                          |
| ODBC catalog functions 30                               | SQLExceptions 32                                           |
| ODBC client driver                                      | SQLGetTypeInfo 30                                          |
| mapping data types 30<br>verifying access (macOS) 22    | SQLTables 30                                               |
| verifying access (Windows) 21                           | system requirements                                        |
| ODBC Data Source Administrator                          | for JDBC client drivers 23                                 |
| creating a DSN 14                                       | for ODBC client drivers 12                                 |
| opening 13                                              | Т                                                          |
| verifying ODBC access 21                                |                                                            |
| ODBC Manager creating a DSN 16                          | TCP/IP requirements 8                                      |
| downloading 16                                          | testing access  JDBC client driver 29                      |
| verifying ODBC access 22                                | ODBC client driver (macOS) 22                              |
| Oracle 11                                               | ODBC client driver (Windows) 21                            |
|                                                         | TIME 31                                                    |
|                                                         | TIMESTAMP 31                                               |

## U

URL (Uniform Resource Locator) for the JDBC client driver 26 using ODBC and JDBC with FileMaker software 6

## ٧

VARCHAR 31
verifying access
JDBC client driver 29
ODBC client driver (macOS) 22
ODBC client driver (Windows) 21

## W

Windows creating a DSN 21 JDBC client driver requirements 23 verifying ODBC access 21

## X

XDBC Listener error messages 31 used with JDBC 26 used with ODBC 20